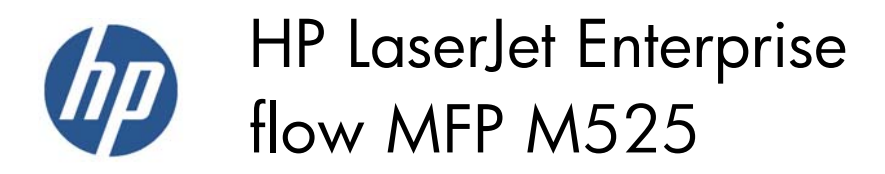

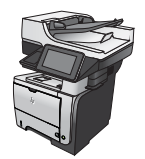

## **Send a fax by entering numbers manually**

- **1.** Place the document face-down on the scanner glass, or place it face-up in the document feeder and adjust the paper guides to fit the size of the document.
- 
- **OD** & ◙ |⊚ **Start Copy** (?) Copies: Sign In Ready Quick Sets Copy Make copies from an original Access preset job options for<br>commonly used jobs document E-mail Send a document as an<br>attachment to an e-mail Send a document to one or more<br>fax numbers Save to Network Folder Save the scanned job to a USB<br>storage device Send a document to a folder on the network e to Device Memory **Retrieve from Device Memory**
- **2.** From the Home screen on the product control panel, touch the Fax button. You might be prompted to type a user name and password.

**3.** Touch the More Options button. Verify that the settings match those of your original. When all settings are completed, touch the up arrow to scroll to the main Fax screen.

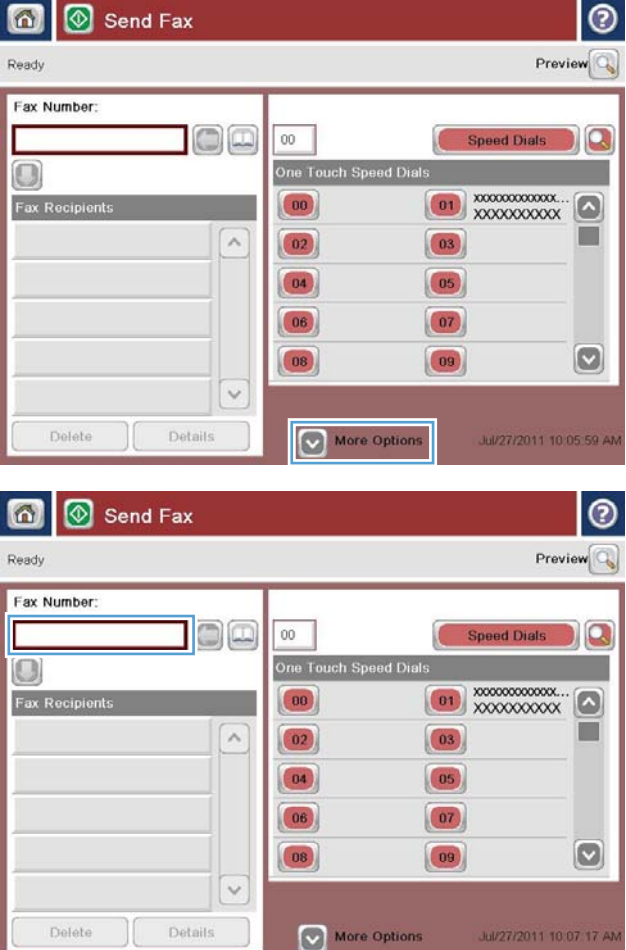

**4.** Touch the Fax Number field.

**5.** Enter a phone number and then touch the OK button.

**NOTE:** Use the physical keyboard or the virtual keyboard to enter characters.

Preview Ready Fax Number: ax Number **xxxxxxxxxx Speed Dials**  $1$  $2 \mid 3$  $\leftarrow$  $\land$ PIN  $4$  $5 \mid 6$ 5555555555  $7$  $8 | 9$  $\ast$  0  $\ast$ Pause OK Cancel  $\vee$  $|v|$ Delete Details  $\bullet$ Send Fax ඹ Ready Preview<sup>Q</sup> Fax Number:  $\Box$  $00$ Speed Dials  $\Omega$ П One Touch Spe  $\bigcirc$  $\boxed{00}$  $\lceil \bullet \rceil$ Fax Recip  $\land$  $\boxed{03}$  $\boxed{02}$  $\boxed{04}$  $\boxed{05}$  $\boxed{06}$  $\boxed{07}$  $\left[\infty\right]$  $|08\rangle$  $\begin{array}{|c|} \hline \mathbf{09} \end{array}$  $\checkmark$ Details Delete More Options Jul/27/2011 10:15:36 AM

Send Fax

奇

**6.** Touch the Start **b**utton to send the fax.

**NOTE:** You can preview the image at any time by touching the <u>Preview</u> button in the upper-right corner of the screen. For more information about this feature, touch the Help **a** button on the preview screen.